# WORDPRESS 101

BOULDER CO. TRAINING

NOVEMBER, 2018

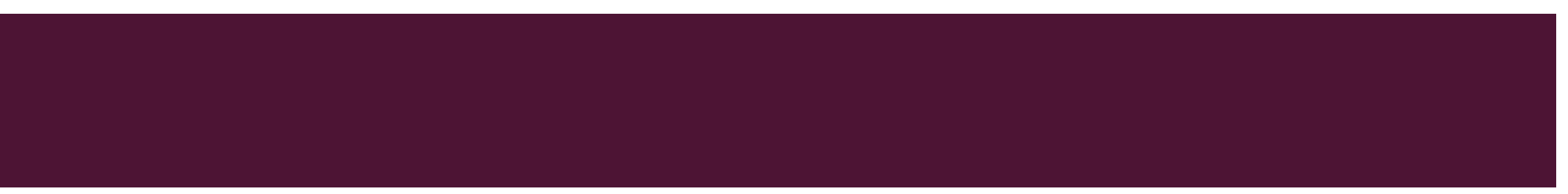

# PAGES, POSTS, IMAGES AND DOCUMENTS IN **WORDPRESS**

### WHAT IS A PAGE; WHAT IS A POST?

- $\blacksquare$  A page is static content
	- A webpage
	- **Most Extension sites consist of several interrelated pages**
- A post is a single entry in a blog
	- **Appears at the top of your page, while other posts move down a slot**
	- **Blog style page shows most recent posts**
	- You can have a blog as a page on your site
	- **Most recent posts also appear toward the bottom of your CSU Extension home page as a slideshow**
	- *You will need to create a page to place your blog posts in*

### PAGES

#### ■ Dashboard>Pages>New page

- Basic word-processing tools in Visual tab (add content)
- **HTML** friendly in Text tab (show html)
- **No.** When done
	- Preview
	- Save draft
	- **Publish**
	- To pull the page, change **Status** from Published to Draft

#### **Engagement Hubs**

Edit Permalink: http://training.extension.colostate.edu/engagement-hubs/

#### Add Media

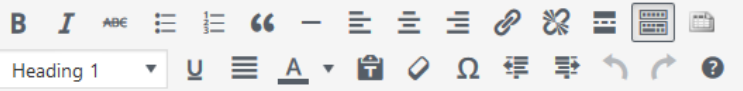

#### **Engagement Hubs**

Engagement Hubs provide the resources of Colorado State University to communities across the state. When regional issues surface and aren't being addressed through current funding models, Hubs will work as a collaborator with cities, counties and partners to leverage the appropriate resources from the CSU System, state and communities to address these needs, and explore joint funding opportunities. The Hubs are a network of shared, regional spaces with a small staff that are embedded in the communities they serve. Each Hub will be a connected, vibrant, creative space; reflecting the needs and culture of their respective community.

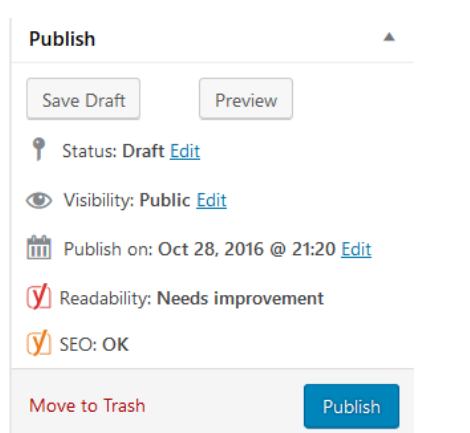

## **POSTS**

- Dashboard>Posts>New post
- **Looks just the same as Page dialogue box**
- **Posts will appear at top of blog page**
- **They will also appear toward bottom of home page** 
	- **If there is an associated image**
- How to build blog page:
	- Create blank page with Blog title
	- Under Page Attributes>Template, select Blog page
- **E.** Link to Blog page from main menu

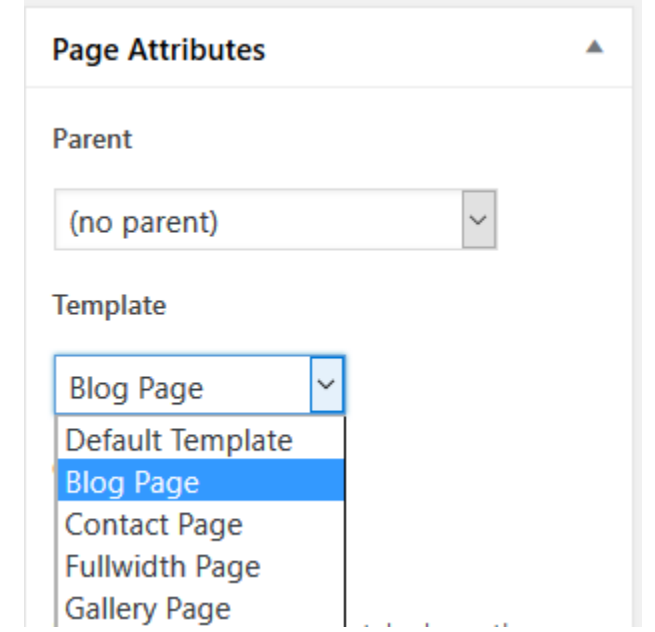

### **IMAGES**

- To add an image to a page or post
	- **Put your cursor where you want the image to go**
	- **Theory You can change it later**
	- Media>Library>Add new
- Or choose Add Media on the pages/post dialogue box
- **Caption is very useful, and looks nice**
- **Alt Text is required for CSU Web Accessibility Standards** 
	- **Text-to-speech browsers**
- **Attachment Display setting** 
	- **Alignment and size**
	- Can make change within post by clicking on image

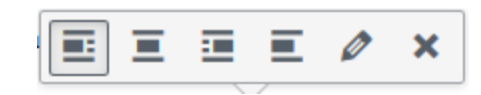

#### **ATTACHMENT DETAILS**

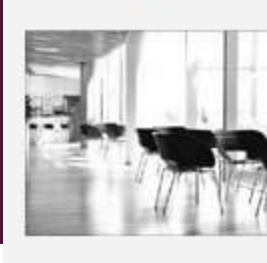

Hubs-Picture3.jpg November 7, 2016 17 KB  $337 \times 265$ Edit Image Delete Permanently

URL http://training.extension.colos hubs-picture3 Title Caption Alt Text Description ATTACHMENT DISPLAY SETTINGS

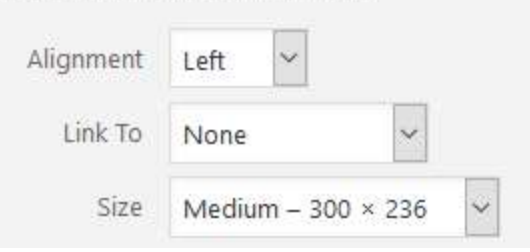

### EDITING IMAGES

#### **ATTACHMENT DETAILS**

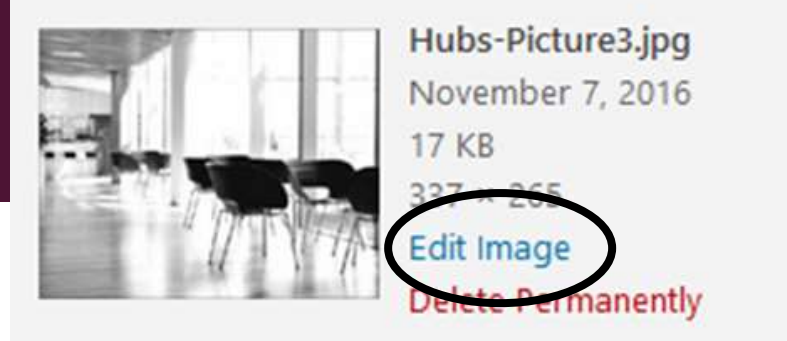

- Go to Edit Image
- **Crop from here**
- Set aspect ration (I:I is a square)
- **Change size** 
	- **NEVER** make images bigger
	- Best to use image editor for both resizing and cropping: Pixlr, Photoshop, Canva

#### FEATURED IMAGES

- You can associate one images with all your pages, or a set of pages
- **Number 1** What happens is dependent on what theme you use
- On our theme:
	- Not terribly useful
	- **Won't show up on page, will show up on Social media**
	- **If there is an image on page, it will trump Featured image**

### DOCUMENTS

- Best to work with PDFs
	- **Microsoft documents not accepted**
- **Upload into Media Library, same as images**
- To lower PDF file size
	- File>Save As>Reduced Size PDF
	- **File>Save As>Optimized PDF** 
		- **Allows more control**
		- You can dial everything WAY down
		- **Audit**" shows you exactly where the problem
		- **Almost always images**
- $\blacksquare$  To link:
	- Go to Media library, select document, cut and paste URL

# FINE TUNING YOUR WORDPRESS PAGES

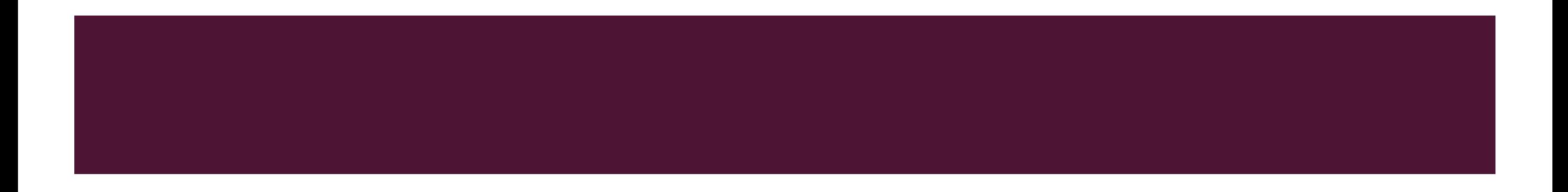

### TITLE AND PERMALINK

- **Title** 
	- Concise and accurate, catches attention
	- Key words should be present
- **Permalink** 
	- **URL** of the page
		- **Automatically generated by Wordpress, based on the title**
		- Can be edited to give it more meaning
	- The unique part of the URL for that page is called the "slug"
		- How To Reduce PDf File Size = "reduce-pdf-file-size"
	- Slug should relate to the content of the post
	- Keywords should be present

### **KEYWORDS**

- **The State 1** Your title and slug should have main keyword for the page/post in them
- Reflect this keyword in the content of your page/post
	- **Use it in the text**
	- **Use it in headers**
	- **Use it in taglines**
	- **Use it in tabs (Tabby responsive tabs)**
	- **Use it in links**
	- **Use it in pull quotes**
	- **Use it in captions**
- **The Seap Yoast SEO can help you focus your results**

#### **HEADERS**

- **End-users look to headers to find information**
- **Use headers every 300 words or so, to summarize what follows**
- Hierarchical order: h1, h2, h3
	- **Like an outline**
	- **Accessibility issue, no skipping levels**
	- **Shows the end-user how the page is organized**

### **READABILITY**

- $\blacksquare$  People don't read web pages, they scan them
- Use simple phrases and language. Use short words, short sentences, short paragraphs.
- Use plenty of active verbs and words that convey action.
	- No: is, was, are. Yes: read, use, buy, study.
- Use micro-content. Make your page easily scannable, so information is easy to find.
- **Use visuals to move the reader's eye.**
- **The instruction "click here" is not descriptive: avoid it.** 
	- Accessibility standards! Use descriptive text to link (Download the 2018 Fairbook).
- **Stick to commonly used phrases when in doubt.**

## TEXT AND MICROCONTENT

- **Microcontent increases scannability**
- **Headers** 
	- $\blacksquare$  Use an outline style  $(h1, h2, h3)$
- **Taglines** 
	- Open the page with a question, a statement or a summarization
- **Tabby responsive tabs** 
	- A great strategy for guiding the end-user's eye
- $\blacksquare$  Links
	- **EXECUTE:** Link to other sites, invite them to link to you
- **Bulleted lists** 
	- **Bulleted linked lists** put a lot of information in a dense, easily scannable space
- $\blacksquare$  Photo captions
- **Pull quotes**
- **Microcontent should reinforce actual content to focus on the main point of the post**

#### IMAGES

- **Lucidpress recommended for branded or composited materials** 
	- Not needed for simple cropping and sizing
- Crop, then resize to at least 1200 pixels wide
	- Pixlr and Photoshop>Save For Web will compress
	- **Quality slider: Use lowest acceptable quality**
- **Upload with Alt Text**
- **Add caption if warranted**
- **WP** will return 4 sizes
	- Full size original size, Large 590 px wide, Medium 300 px wide, Thumbnail 150 x 150 px square
	- Custom size button allows you to choose own size (useful for rectangular thumbnails)
		- Also allows alignment options

### TABBY RESPONSIVE TABS

- A plug-in already activated on all sites
	- Doesn't need to be in Code view to work
- A widely used plug-in at Extension
- Good strategy for dividing up content
- Best to have an h1 header above the tabs, tabs are h2 by default
- Start each section with [tabby title="name of tab"]
- At very end (not end of section) type [tabbyending]
- To have a tab open by default, use [tabby title="name of tab" open="yes"]

## BUILDING MENUS IN WORDPRESS

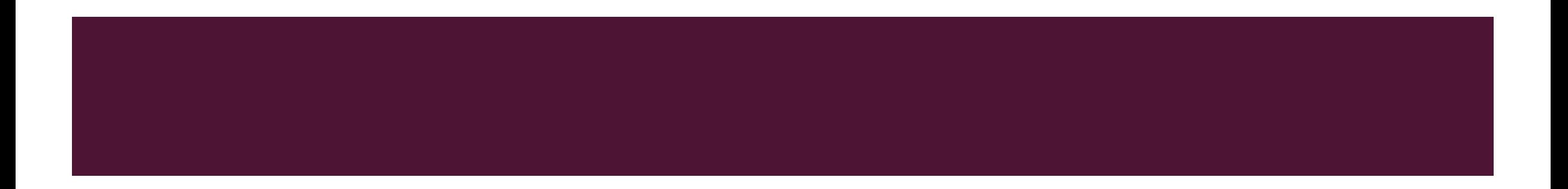

#### THREE SPOTS FOR MENUS

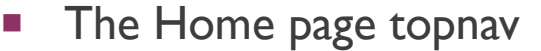

- **The Home Page Right Feature Widget area sidenav**
- **The Primary Widget Area**

#### **Recent Video Tutorials**

Home

> Creating the WordPress Slider (5:20)

> Creating Pages (8:09)

> Adding Google Analytica to WordPress (7:38)

→ Working With Responsive Taba (7:31)

#### Additional Resources

Webinars

**Training Needs Survey, 2016** 

- Contact Jeff Wood
- > CSU Extension

**Video Tutorials** 

- > Ask an Export
- > eXtension
- > Search CSU
- > Technology Training

### THE HOME PAGE MENU

Home

**Video Tutorials** Webinars

Training Needs Survey, 2016

- Front and center on your home page
	- Let them know the structure of your site from the menu
	- **Clear, consistent navigation tools are crucial**
	- **Main topic areas your website addresses**
- Dashboard>Left side nav>Appearance>Menu
- **IMPORTANT: Select the correct menu first**

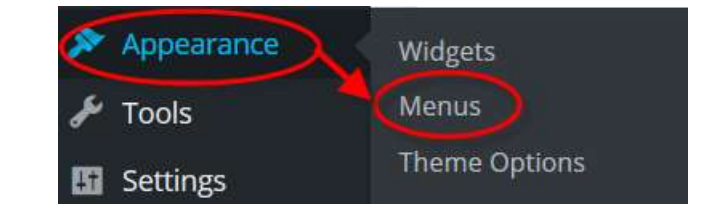

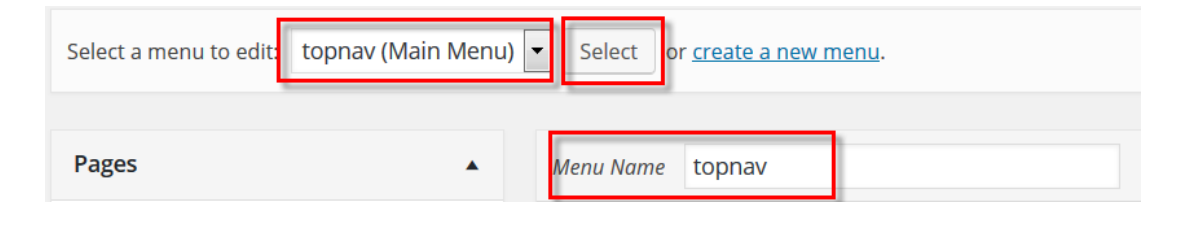

### HOME PAGE MENU ITEMS

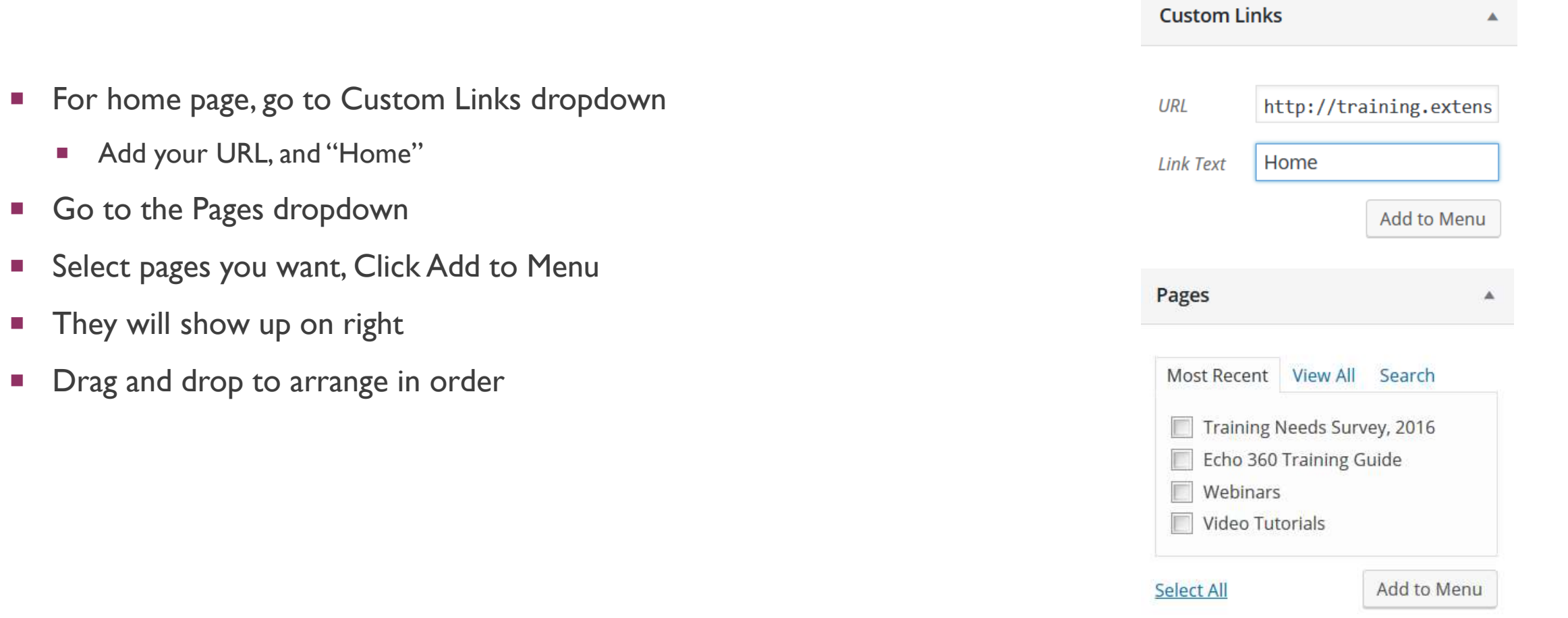

#### SUB ITEMS

Cloud Storage delete st Online Tools scratch Software And Apps Video And Audio Web Design

Webinars

Training Needs Survey, 2016

Video Tutorials

Home

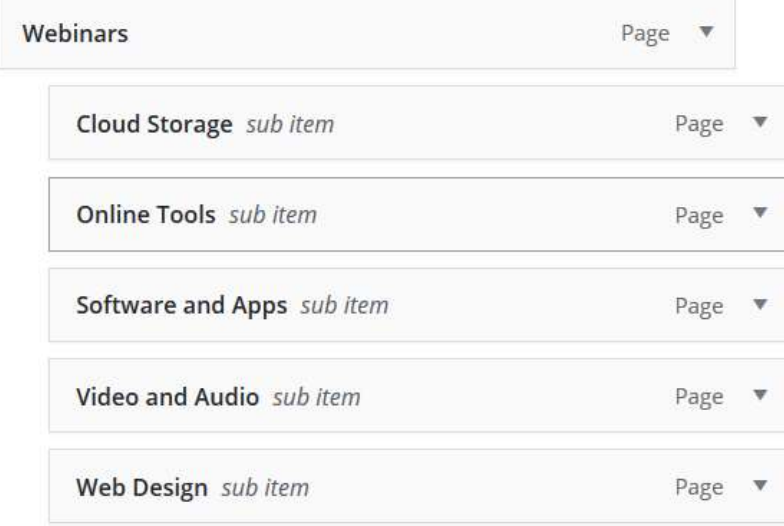

- **Two steps:** 
	- **Drag under and just to the right of the** Main menu item
	- **Change the Parent page (next slide)**

#### PARENT PAGES

- Go to each page
	- Under Page Attributes, change Parent from "(no parent)" to main menu item
- **Permalink will reflect the change** 
	- Adds main menu item as a "folder" within URL
	- **Permalink URL is just below each title**
	- **The Edit button allows you to change the last bit of the URL**

Edit Permalink: http://training.extension.colostate.edu/cloud-storage/

Edit Permalink: http://training.extension.colostate.edu/webinars/cloud-storage/

#### **Page Attributes**

#### Parent

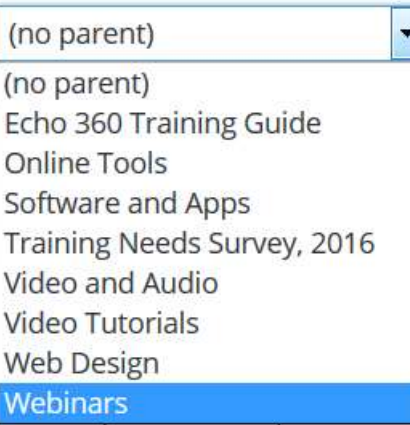

#### Google<sup>74</sup> Custom

## ADDING A PRIMARY WIDGET AREA MENU

- By default it is your sidenav menu
	- **Shows on all pages**
- Create a new menu with a new name
	- Appearance>Menu>Create a new menu
	- **Name it**
	- **Add menu items**
- Go to Appearance>Widgets
- Go to Primary Widget area
- **Drag in custom menu box** 
	- **Give it a title**
	- Select the menu you just made

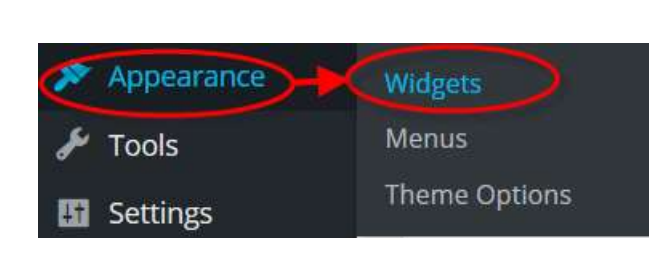

#### **Recent Video Tutorials**

- Creating the WordPress Slider (5:20)
- $\triangleright$  Creating Pages (8:09)
- Adding Google Analytics to WordPress (7:38)
- ▶ Working With Responsive Tabs (7:31)

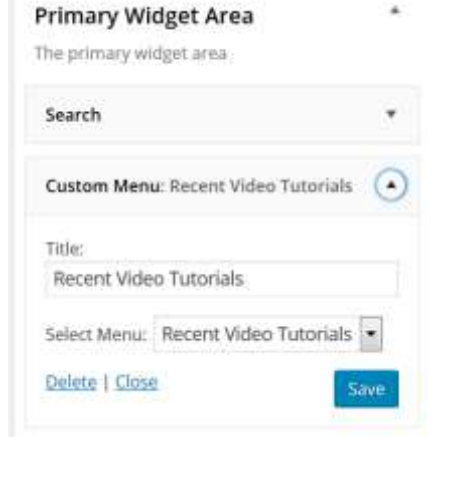

# MENUS, WIDGETS, AND WIDGET AREAS

## BUILDING A MENU

- **Exerything you'll need is in the Appearance menuming**
- **Appearance>Menu**
- **Choose an existing menu (make sure and click select), or** create a new menu
- **Add menu items below**
- **Drag and drop to create proper order**
- **•** Drag and drop just to the right to create a sub-menu
	- **Make sure and check on how it looks**
- **Make sure and click Save**

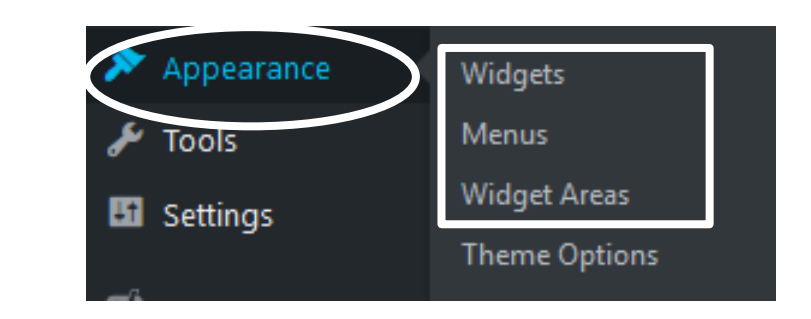

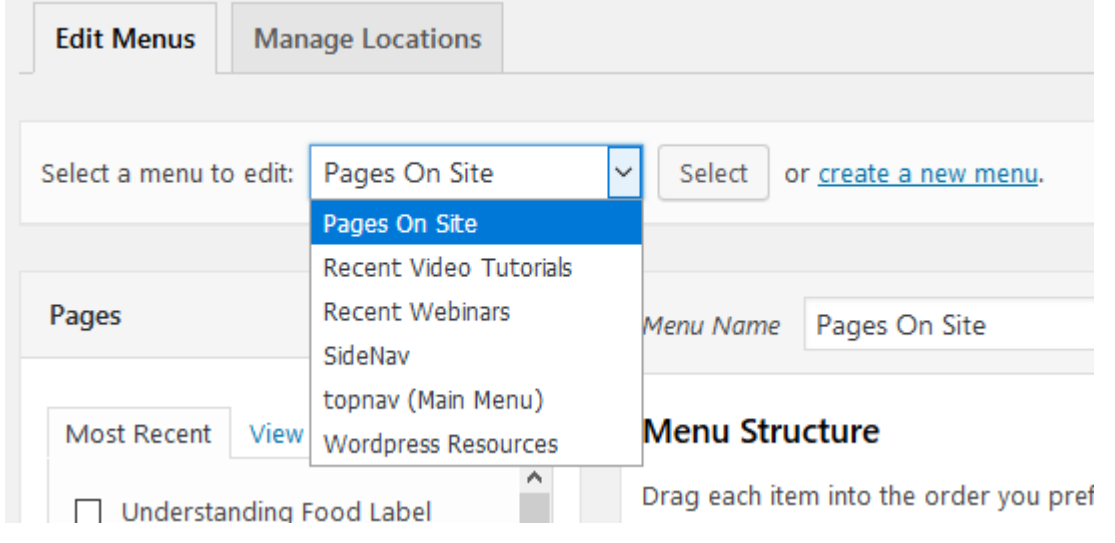

### TYPES OF MENU ITEMS

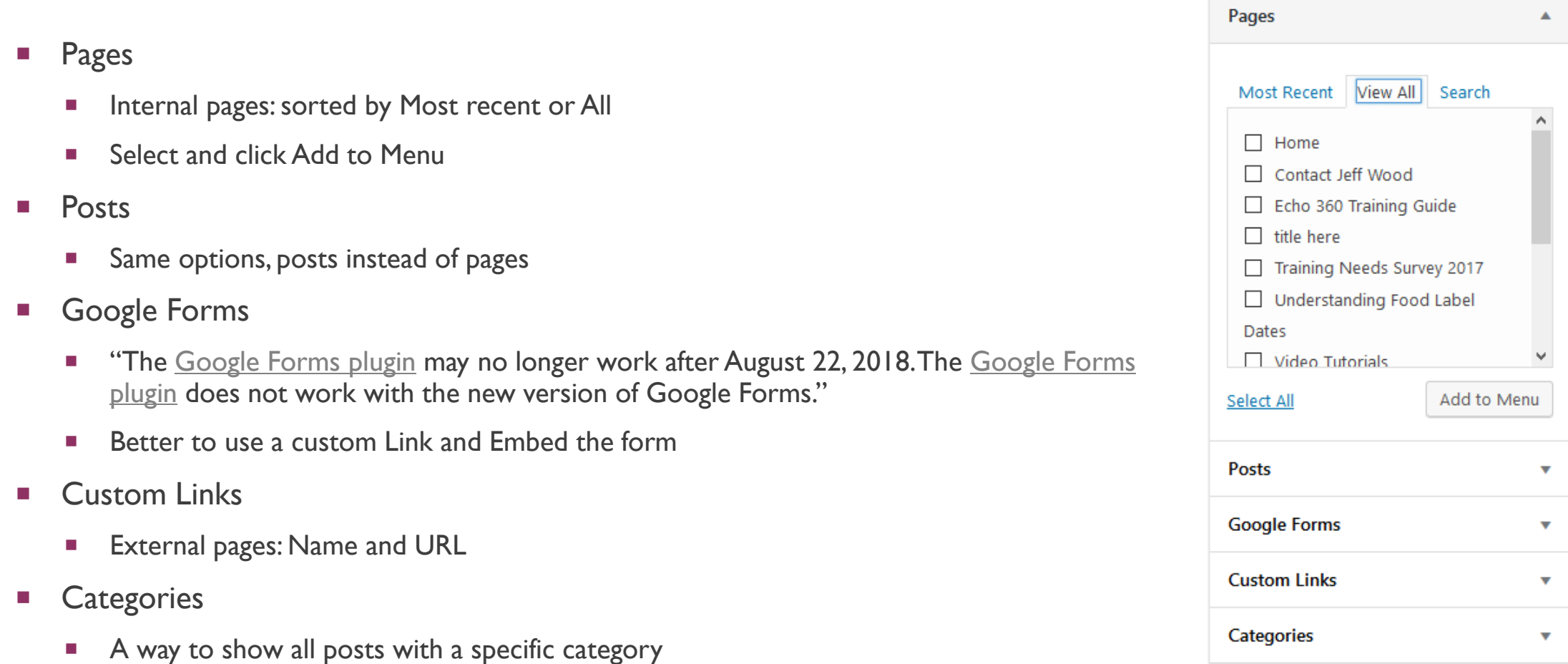

### **WIDGETS**

- **Drag widgets into widget areas** 
	- **Nou can drag multiple widgets into one area**
	- Default widgets areas are shown on the right
- **Primary Widget Area is right column of interior pages**
- Secondary Widget Area is also right column, below Primary Widget Area
- Home Page Right Feature... is below the slider and tagline on the home page
- **First-Fourth Footer Widget Areas comprise the footer of all pages**
- **Nou can create custom Widget areas** 
	- **They will replace the Primary Widget Area**

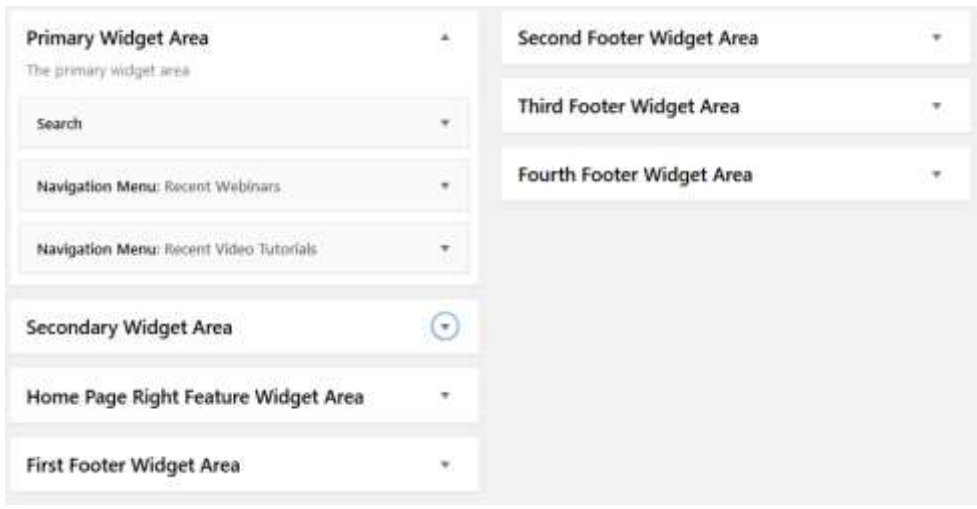

### CUSTOM WIDGET AREAS

- **Nou can create custom widget areas** 
	- You can have customized menus for every page, or set of pages
	- You can have customized messages and links for each page
	- You can have customized images or image galleries for each page
- Give it a descriptive name (you can also provide description)
- **Choose pages it is to go on**
- **Custom widget area replaces primary (but not secondary) Widget area**

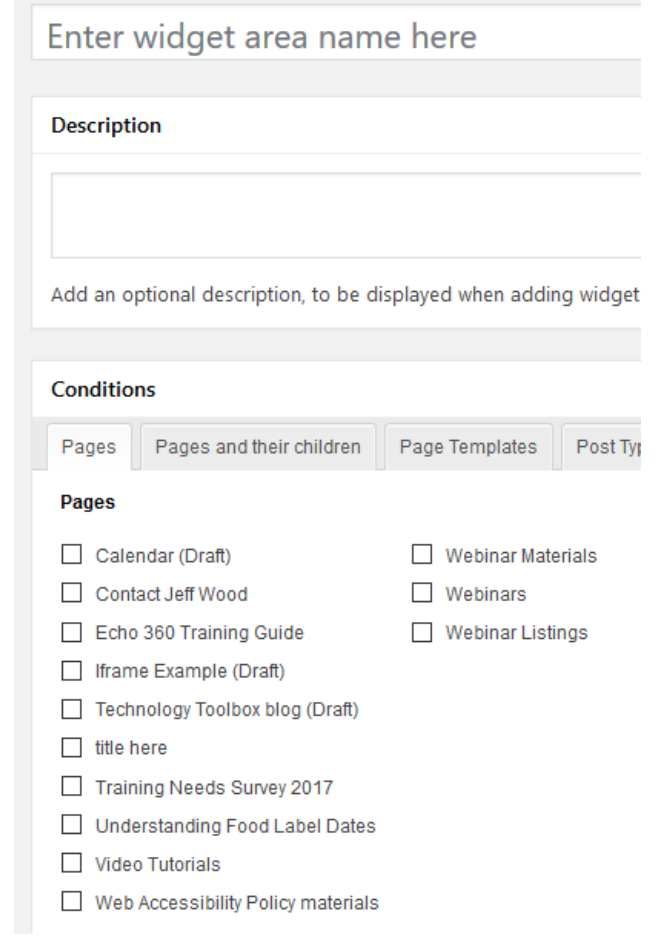

## HOME PAGE AND THEME OPTIONS

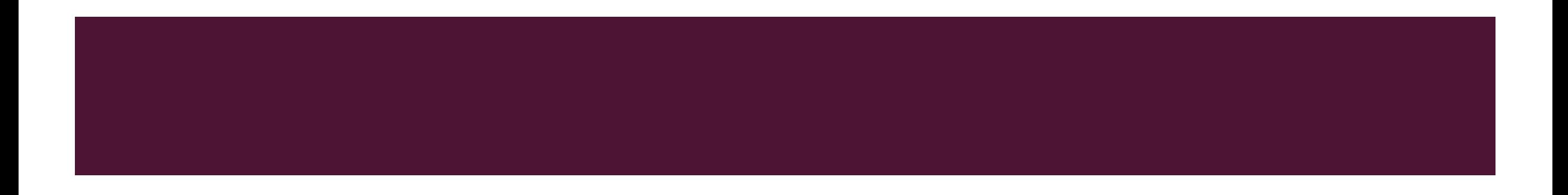

#### .. Contact your local county Estension office through our County Office List. **Online Directory** Colorado State University CSU Extension - A division of the Office of Engagement. **EXTENSION** Providing trusted, practical education to help you solve probleme, develop sidlie and build a better future. Technology Training Established 1912 Home Video Tutorials Webinars Training Needs Survey, 2016 Working With Prezi "You can add or delete steps, all An excitting alternative to PowerPoint own path from scratch. Working With Wordpress Video tuturtals on bulking a Cloud Storage with Google **Drive** Store and edit documents online. **Online Survey Tools**

Welcome to the CSU Extension Computer Applications training resources page. Here you will find links to recorded webinars via Adobe, online training videos, and in-person Wordpress class schedule.

Read More...

Click here >>

Weblish on arveral online mayer applicant

Store and share your files and

Dropbox

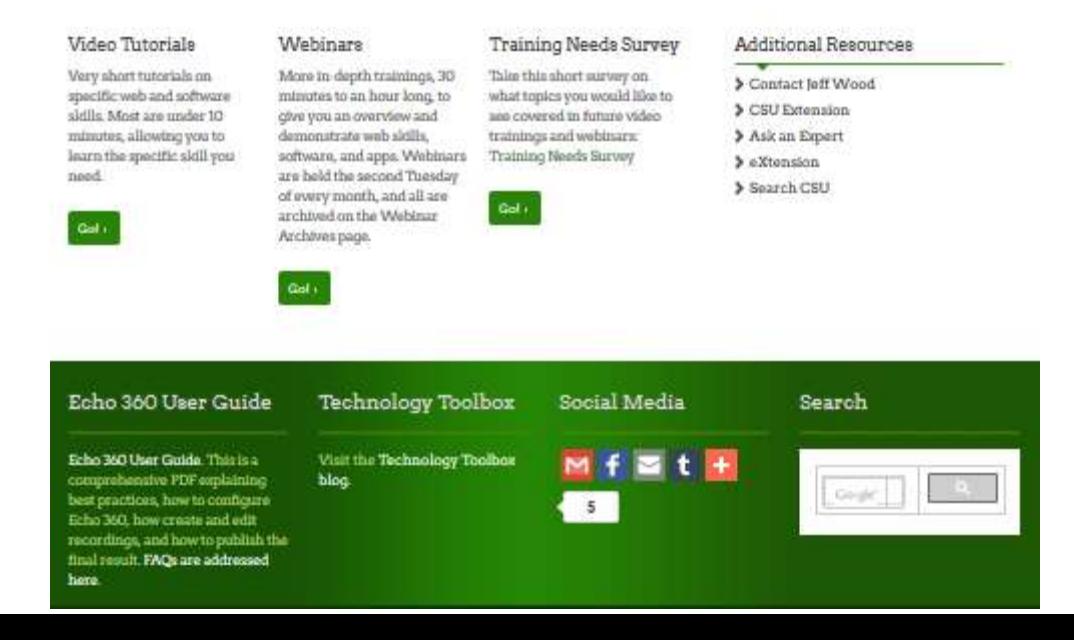

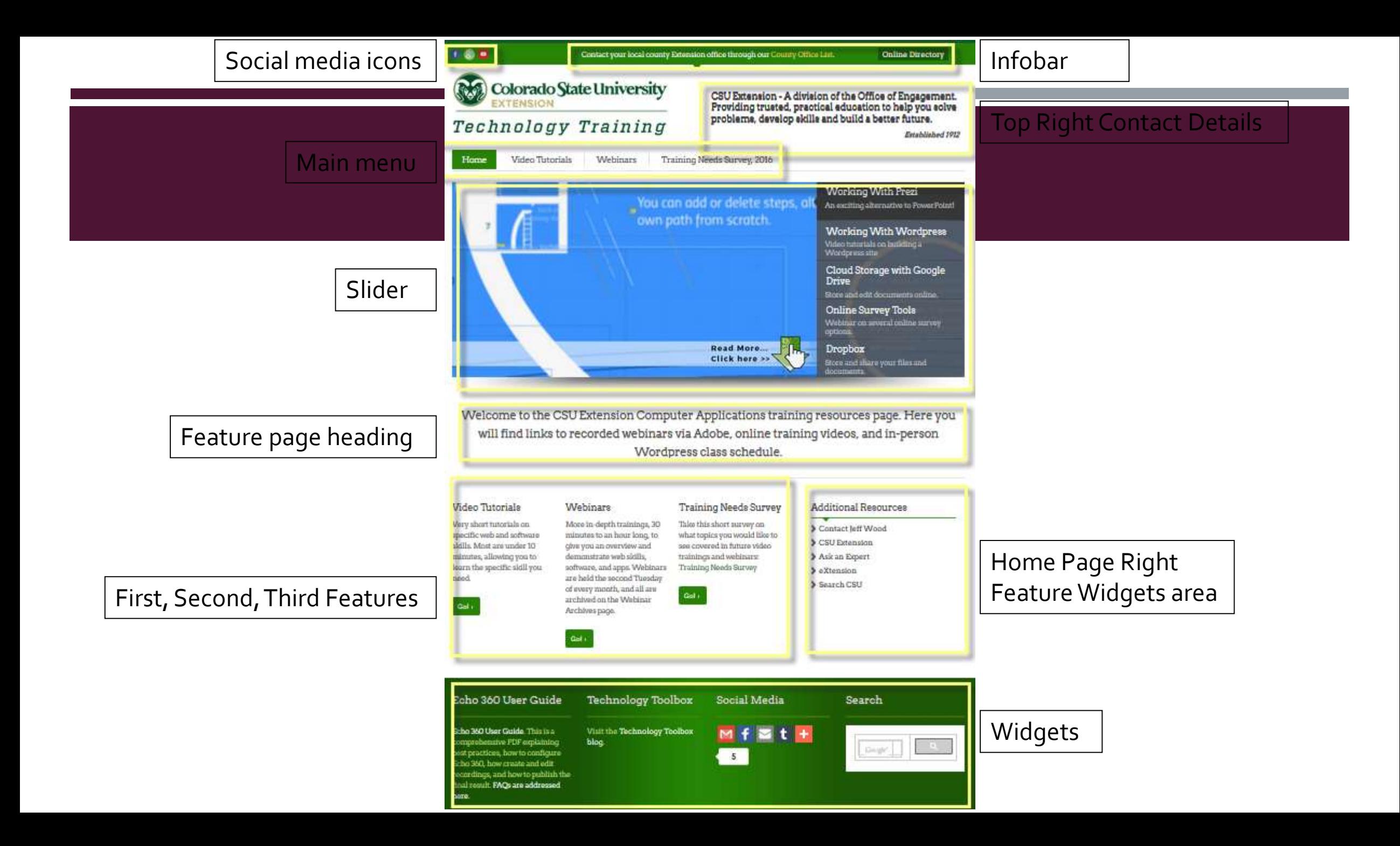

#### THEME OPTIONS

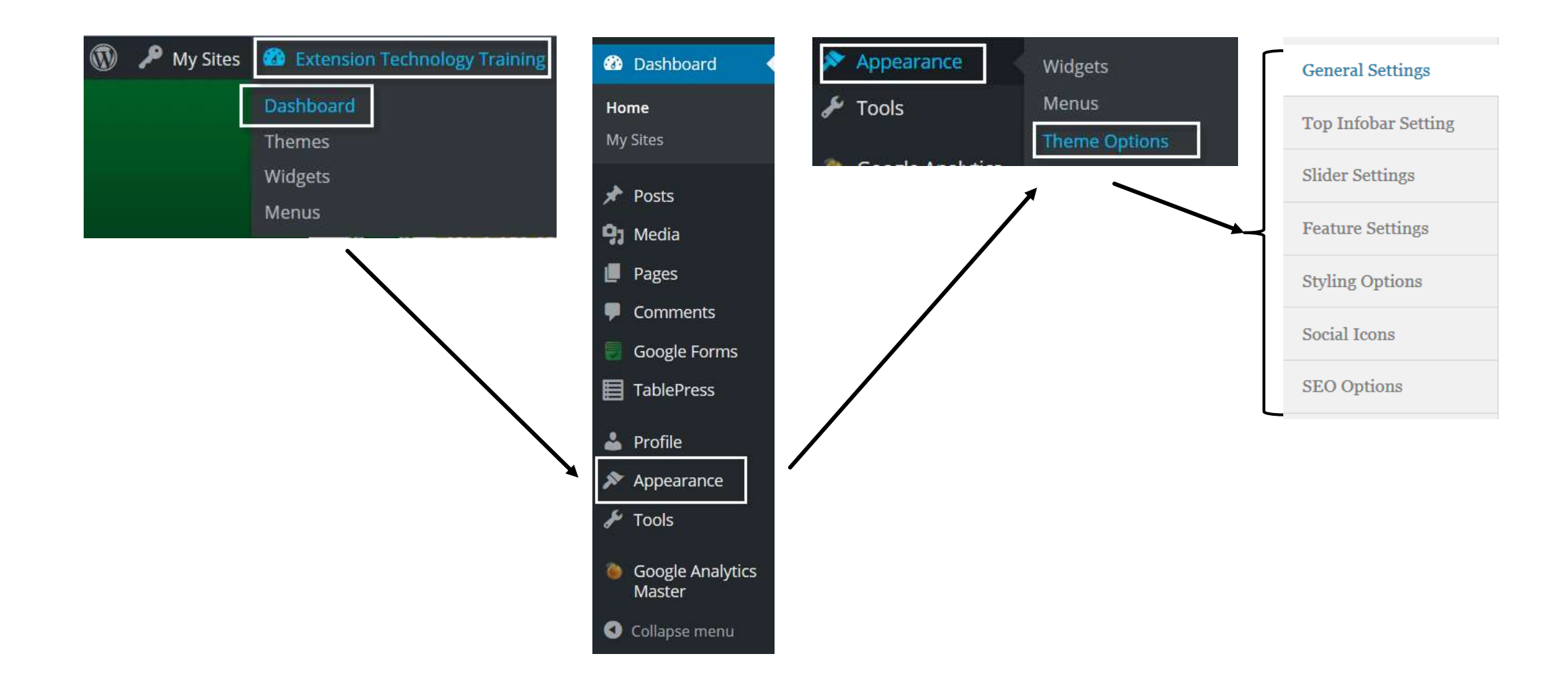

### THEME OPTIONS

- General Settings
- **Top Infobar Setting**
- **Slider Settings**
- **Feature Settings**
- **Styling Options**
- Social Icons
- **SEO Options**

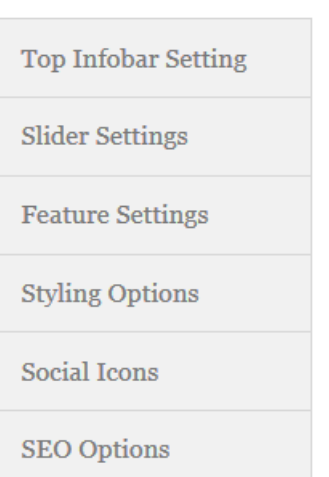

**General Settings** 

#### GO TO FRONT PAGE!

### GENERAL SETTINGS

- Logo, Favicon, Background image are already uploaded
- Top right contact details
	- CSU Extension A division of the Office of Engagement. Providing trusted, practical education to help you solve problems, develop skills and build a better future.<br />><span style="font-size:small;font-style:italic;float:right;padding:10px;">Established 1912</span>
- Contact number for Tap to Call (for cellphones)
- Currently main office number
- Google Tracking Code
	- Get it from Google Analytics
	- Google Tracking Plug-in is another option

CSU Extension - A division of the Office of Engagement. Providing trusted, practical education to help you solve problems, develop skills and build a better future.

Established 1912

### TOP INFOBAR SETTINGS

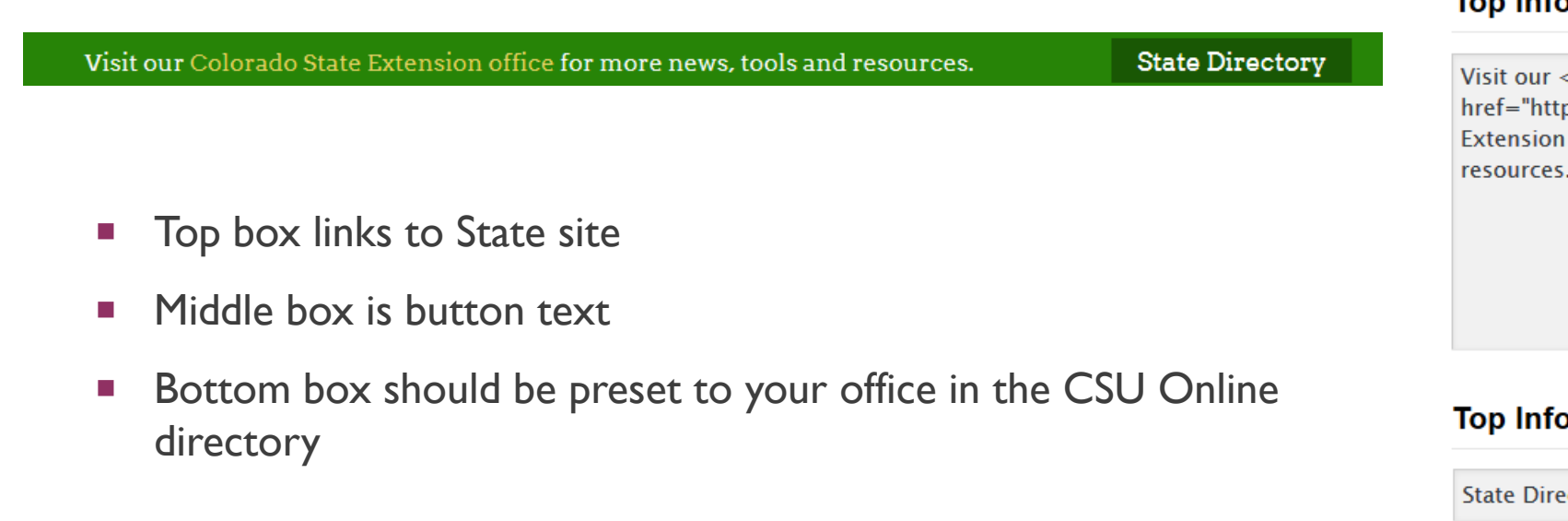

#### **Top Infobar Heading**

٤a p://extension.colostate.edu">Colorado State office</a> for more news, tools and

bar Link Text

ectory

**Top Infobar Link URL** 

http://extension.colostate.edu/staff-directory/?cn-s=&c

## SLIDER SETTINGS

- How to do this is in the video tutorials
	- <http://training.extension.colostate.edu/video-tutorials/#word>
- Slider Speed is in milliseconds
- Up to five buttons
	- Hot topics, Upcoming Events, most used pages and documents
	- Change these out from time to time
- Each button:
	- Image (with "Read More" arrow)
	- Heading
	- **Description**
	- Link

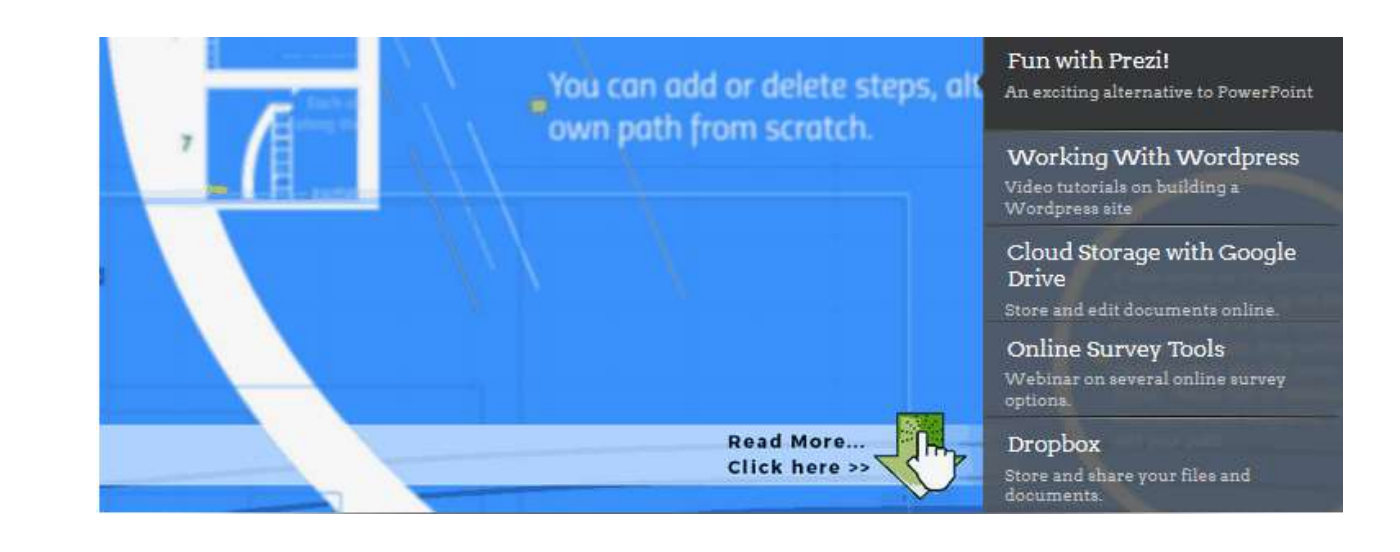

### FEATURE SETTINGS

- Feature Heading Main Tagline below slider – biggest text on the page, so use it.
- Three features below it
- Specific parts of your site you want to promote
	- Perhaps visited less often
- Three features
	- Title
	- **Description**
	- Link Text
	- Link

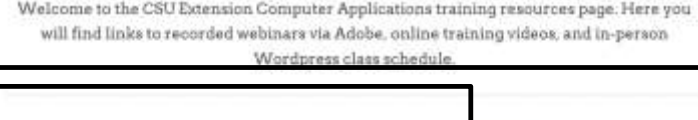

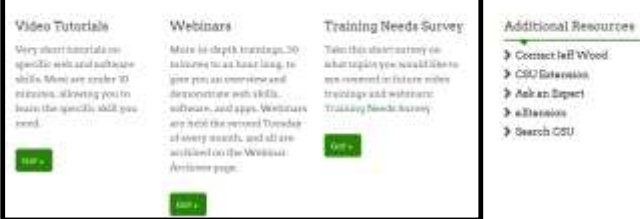

With Longing to the OSTER

#### **Feature page Heading**

Welcome to the CSU Extension Computer Applications training resources page. Here you will find links to recorded webinars via Adobe, online training videos, and in-person Wordpress class schedule.

#### **First Feature Heading**

**Video Tutorials** 

#### **First Feature Description**

Very short tutorials on specific web and software skills. Most are under 10 minutes, allowing you to learn the specific skill you need.

#### **First Feature Link Text**

Go!

#### **First Feature Link URL**

http://training.extension.colostate.edu/video-tutorials/

### STYLING OPTIONS

**Leave this alone!** 

#### **Theme Stylesheet**

darkgreen

**Theme Language** 

Default

#### **Custom CSS**

a {color:#307743;} a:hover {color:#666;} .footer a {color:#fff;} .footer a:hover {color:#ccc;} form .searchform {background-color:none;} .info a {color:#ead469;} .storefront {color:#CC0033;font-weight:bold;}  $\left| \cdot \right|$ 

 $\overline{\mathbf{v}}$ 

### SOCIAL ICONS

- Just paste in the URL
- Use profile URL, not the URL of your feed
	- Twitter
	- Facebook
	- Google +
	- LinkedIn
	- Youtube
	- Pinterest

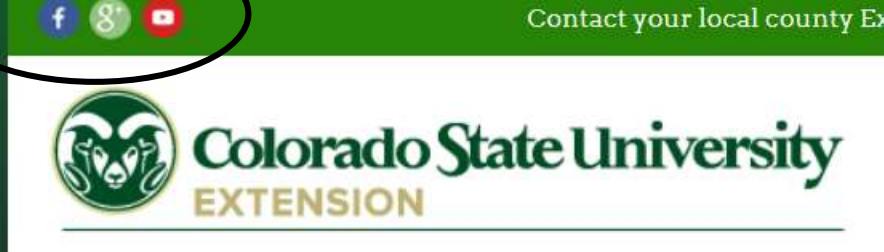

## Technology Training

#### **Facebook URL**

https://www.facebook.com/jeffrey.wood.5458498

Google+ URL

https://plus.google.com/115341218970795307900/po

**LinkDin Feed URL** 

**YouTube Feed URL** 

https://www.youtube.com/channel/UCzBPNT4nZd71fPBI

### SEO OPTIONS

- Search Engine Optimization
- Wordpress already pretty good with this
	- Keywords
		- Be specific, concise and accurate
		- Under 50 words
		- Include common misspellings
	- Description
		- General description, some engines return this text on search results
	- Author name
		- Organization name